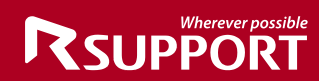

# **RemoteView WOL Configuration Guide**

- **[1] Configuring motherboard for WOL**
- **[2] Configuring LAN card for WOL**

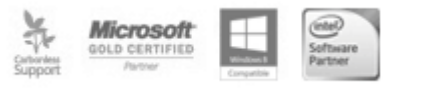

#### [1] Configuring motherboard for WOL

To use WOL, your PC's motherboard must support WOL and configured properly. Follow the instruction below.

Turn on the PC and press the designated key (Del, F2, etc.) to enter the CMOS/BIOS setup screen.

▶ Commonly 'delete' key is used to access the CMOS/BIOS setup screen, but depending on the manufacturer, F1 or F2 are also used.

▶ After pressing the right key, CMOS/BIOS setup screen will be presented (usually blue background with white text).

Use the arrow keys to navigate and select 'Power Management Setup'. Press enter.

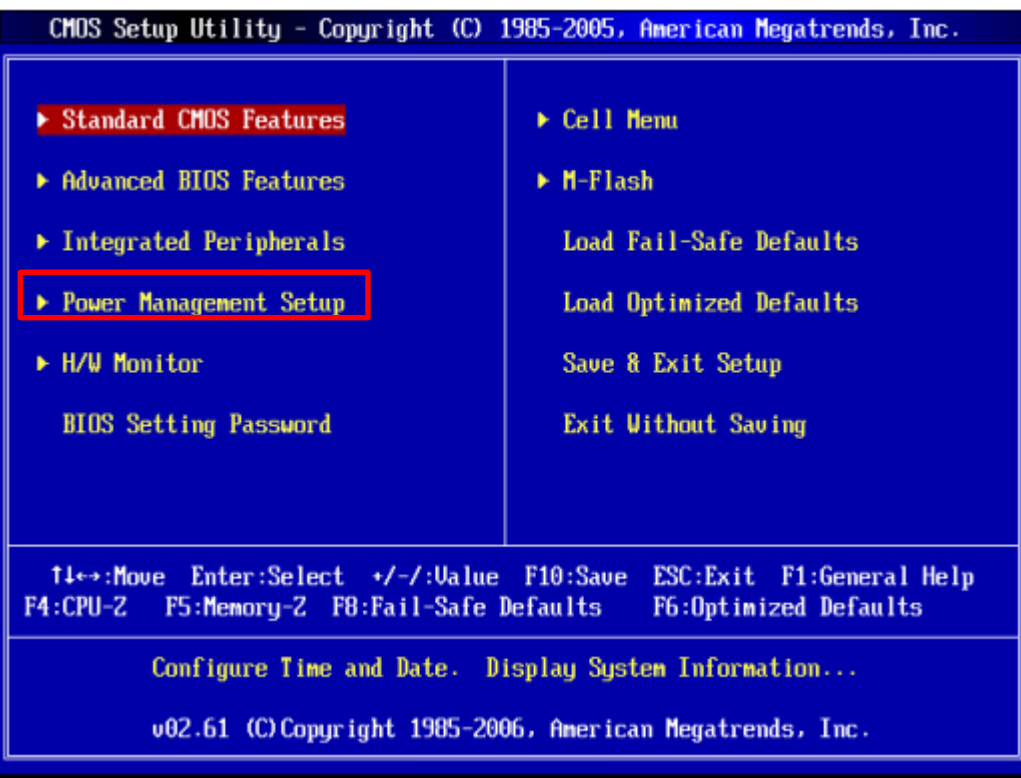

[BIOS screen for American Megatrends,Inc.]

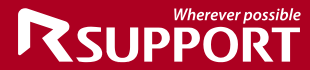

Select 'Wake Up Event Setup'. Press enter.

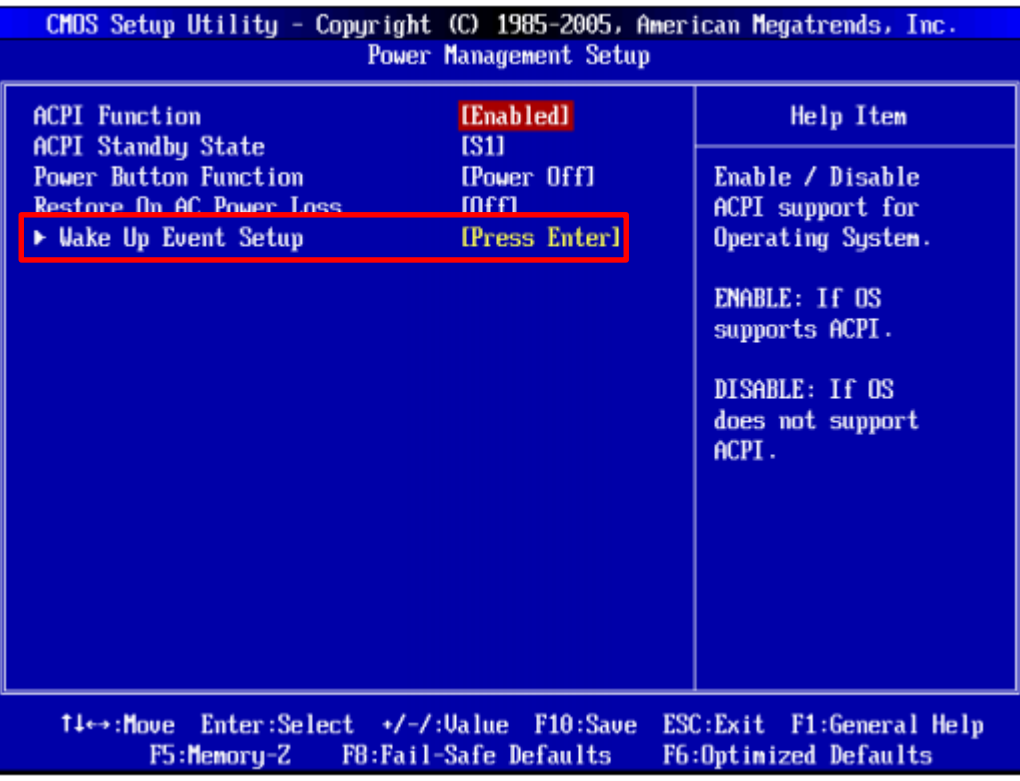

Make sure that 'Wake Up Event Setup' is enabled.

- ・Resume By PCI Device
- ・Resume By PCI-E Device

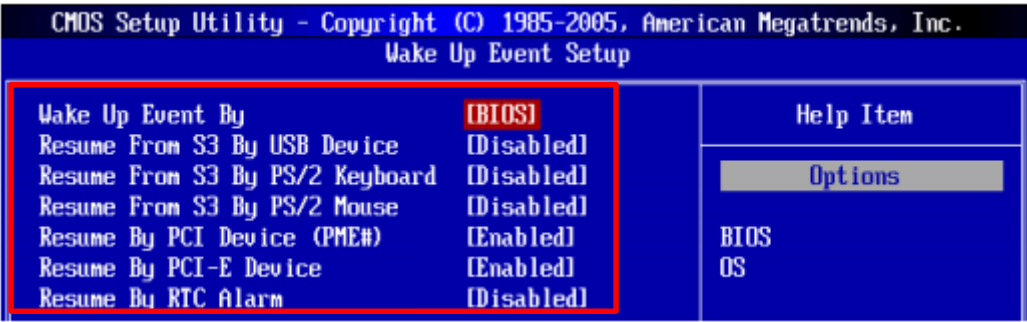

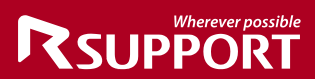

**\* Name of the option might be different depending on the manufacturer. Refer to the list below and set the option to [Enable].**

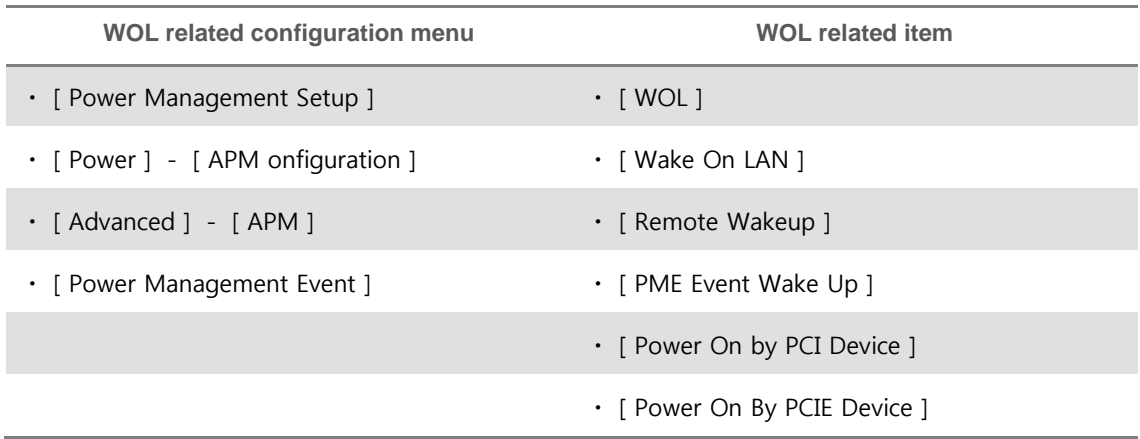

**\* Refer to the manufacturer's user guide for more details.**

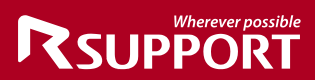

[2] Configuring LAN card for WOL

To use WOL, your PC's LAN card must support WOL and configured properly. Follow the instruction below.

Go to Start > Control Panel > Device Manager > double click on the LAN device under network adapter.

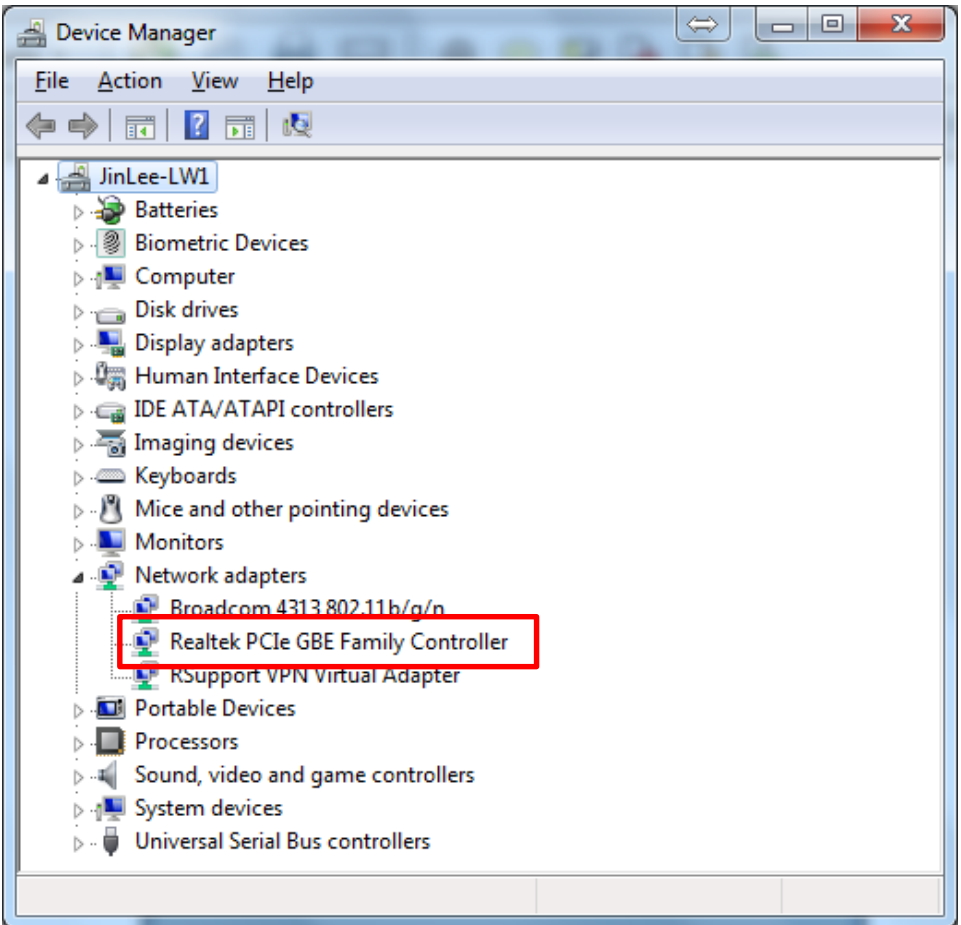

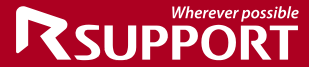

Under "Advanced" tab, set the WOL related options as following: Wake on Magic Packet – Enabled Wake on pattern match – Disabled

▶Item name might be different depending on the LAN card.

- ▶If WOL related feature is not available:
- Update the LAN card driver with the latest version.
- If the WOL item is not available even after updating the driver, then the LAN card does not support WOL feature. Please, replace or add a LAN card with WOL support.

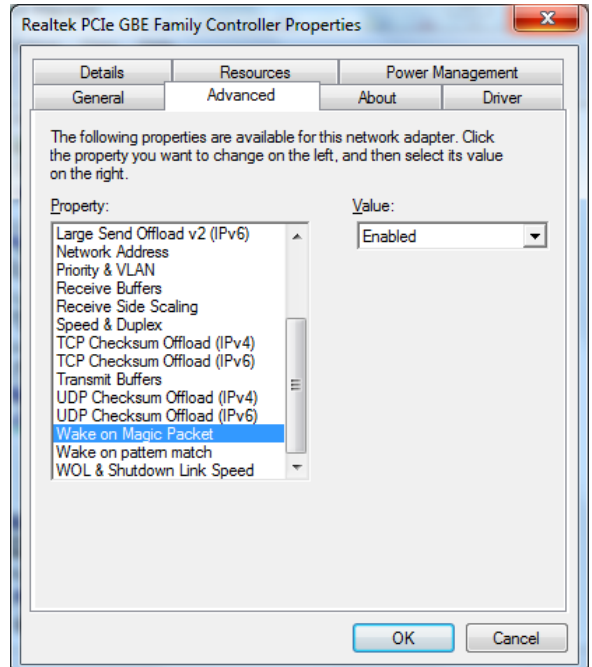

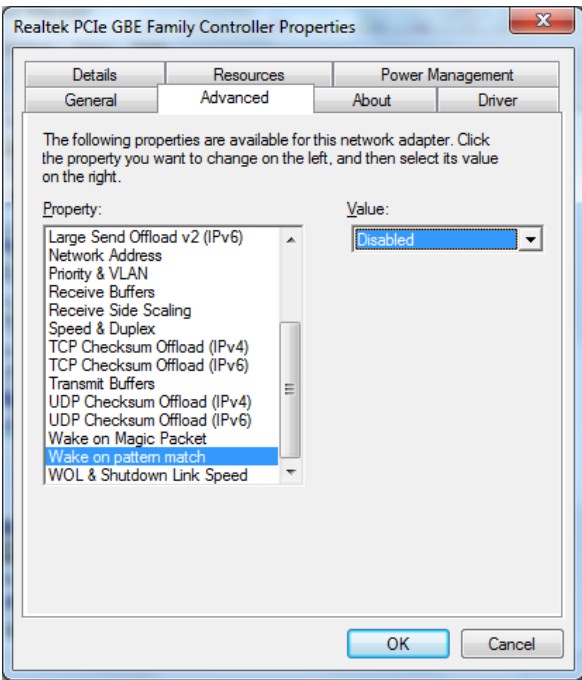

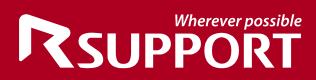

Under 'Power Management' tab, uncheck the option 'Allow the computer to turn off this device to save power'

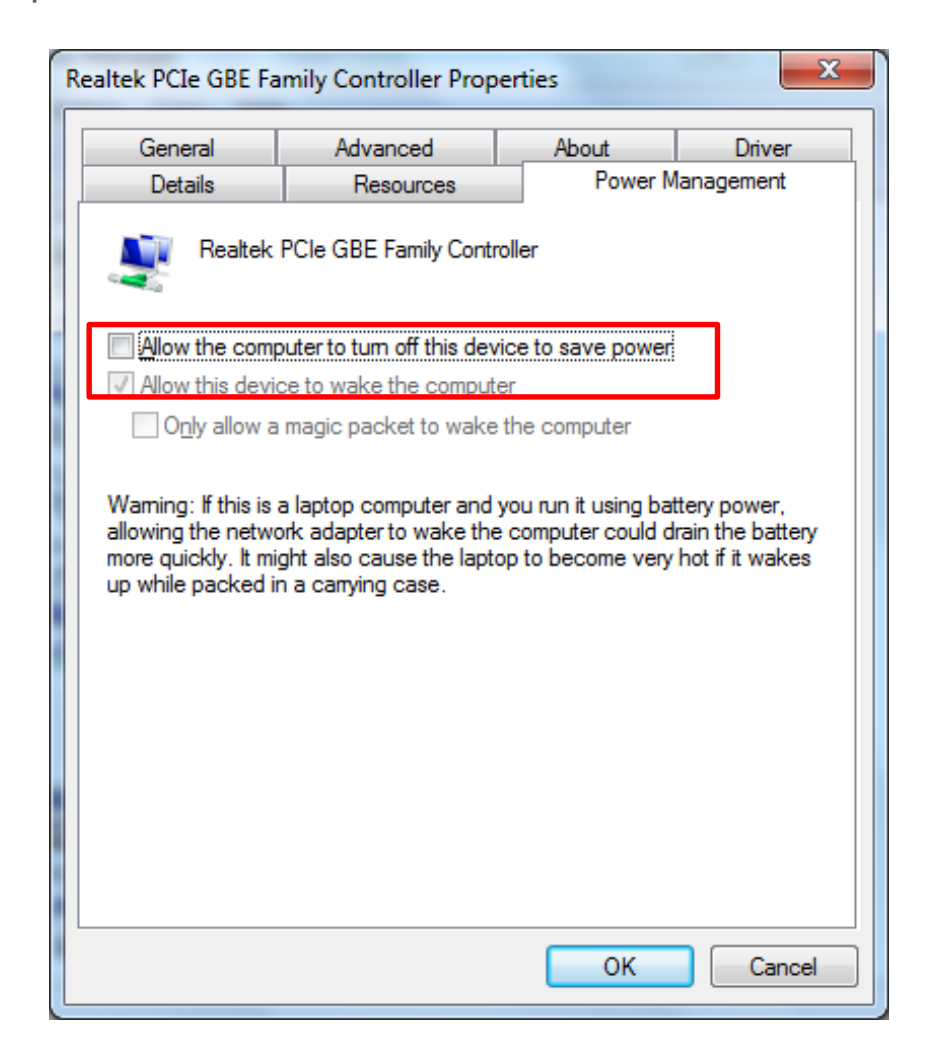

**\* Option name might be different depending on the LAN card. Check with the manufacturer for more details.**

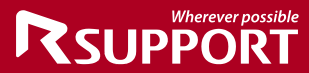

## **Wherever possible** RSUPPORT

### **For more information about RSUPPORT, please visit http://www.rsupport.com**

#### **Korea :**

**(138-724)** 서울시 송파구 방이동 **45**번지 한미타워 **15**층**, 16**층 전 화 **: +82-70-7011-3900** 팩 스 **: +82-2-479-4429** 기술문의 **: support.kr@rsupport.com** 구매문의 **: sales.kr@rsupport.com** 기타문의 **: info.kr@rsupport.com** 

#### **USA :**

**333 Sylvan Ave. Suite 110 Englewood Cliffs, NJ 07632 Phone : +1-888-348-6330 Fax : +1-888-348-6340 Tech : support.us@rsupport.com Sales : sales.us@rsupport.com Info : info.us@rsupport.com**

#### **Japan :**

〒**100-0001** 東京都港区虎ノ門**1-2-20**  第**3**虎の門電気ビル **TEL : +81-3-3539-5761 FAX : +81-3-3539-5762** お問い合わせ **: support.jp@rsupport.com Sales : sales.jp@rsupport.com Info : info.jp@rsupport.com**

#### **China :**

北京市朝阳区东三环北路丙**2**号 天元港中心**B**座**1005**室 联系电话 **+86-10-8256-1810** 传真号码 **+86-10-8441-7505** 技术咨询 **support.cn@rsupport.com** 销售咨询 **sales.cn@rsupport.com** 其他咨询 **info.cn@rsupport.com**